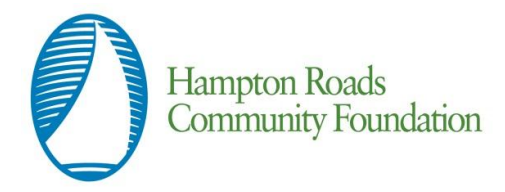

## **Registration Tutorial**

## **Overview**

This document is designed to provide grant applicants with instructions for use of the Hampton Roads Community Foundation's new online grant application system. Remember while this document attempts to provide step-by-step instructions, we realize that not all user scenarios may be adequately covered. If you remain on a page with inactivity for longer than 90 minutes, you will be logged off for security reasons. Please save every 15-25 minutes. If you have questions, please contact Amy Kurtz at (757) 622-7951.

## **Registration Page**

If you already have an account:

- 1. Enter your login, which is your e-mail address, in the Email Address field
- 2. Enter the Password that you chose when you set up your account.
- 3. Press the "Log On" button to enter the online application system.

If you have forgotten your password:

4. You can click on the Forgot your Password link, enter your User ID, and the system will email your password to your e-mail account.

If you do not have an existing account;

5. Click on Create New Account to register.

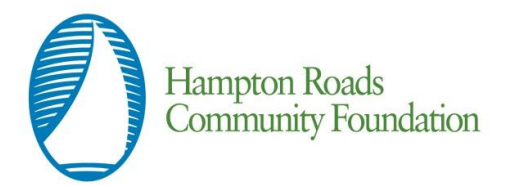

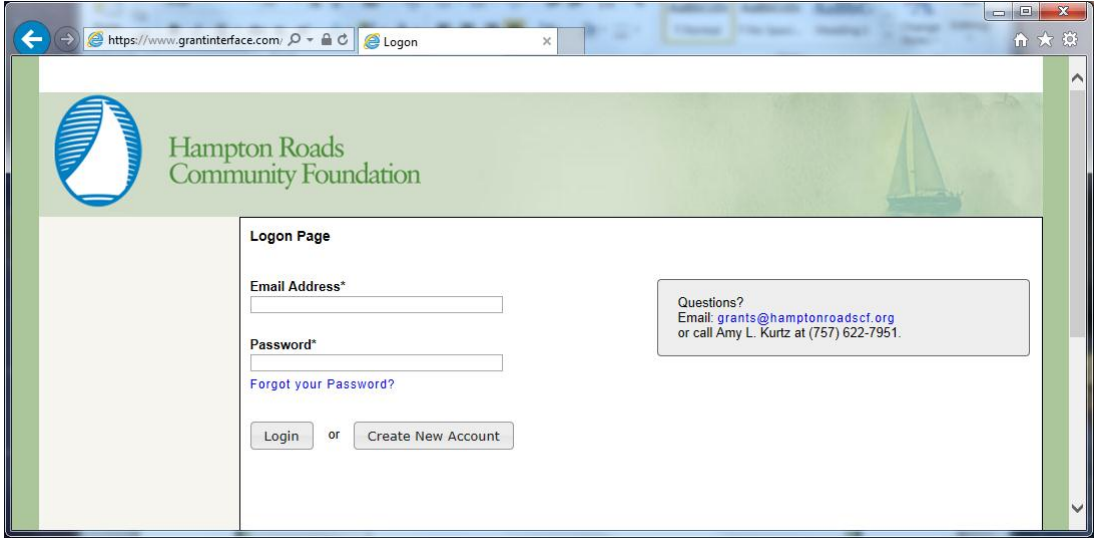

## **To register an account**

- 1. Click on Create New Account
- 2. Enter your organization information

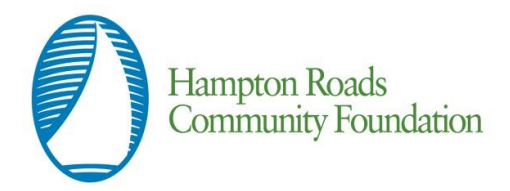

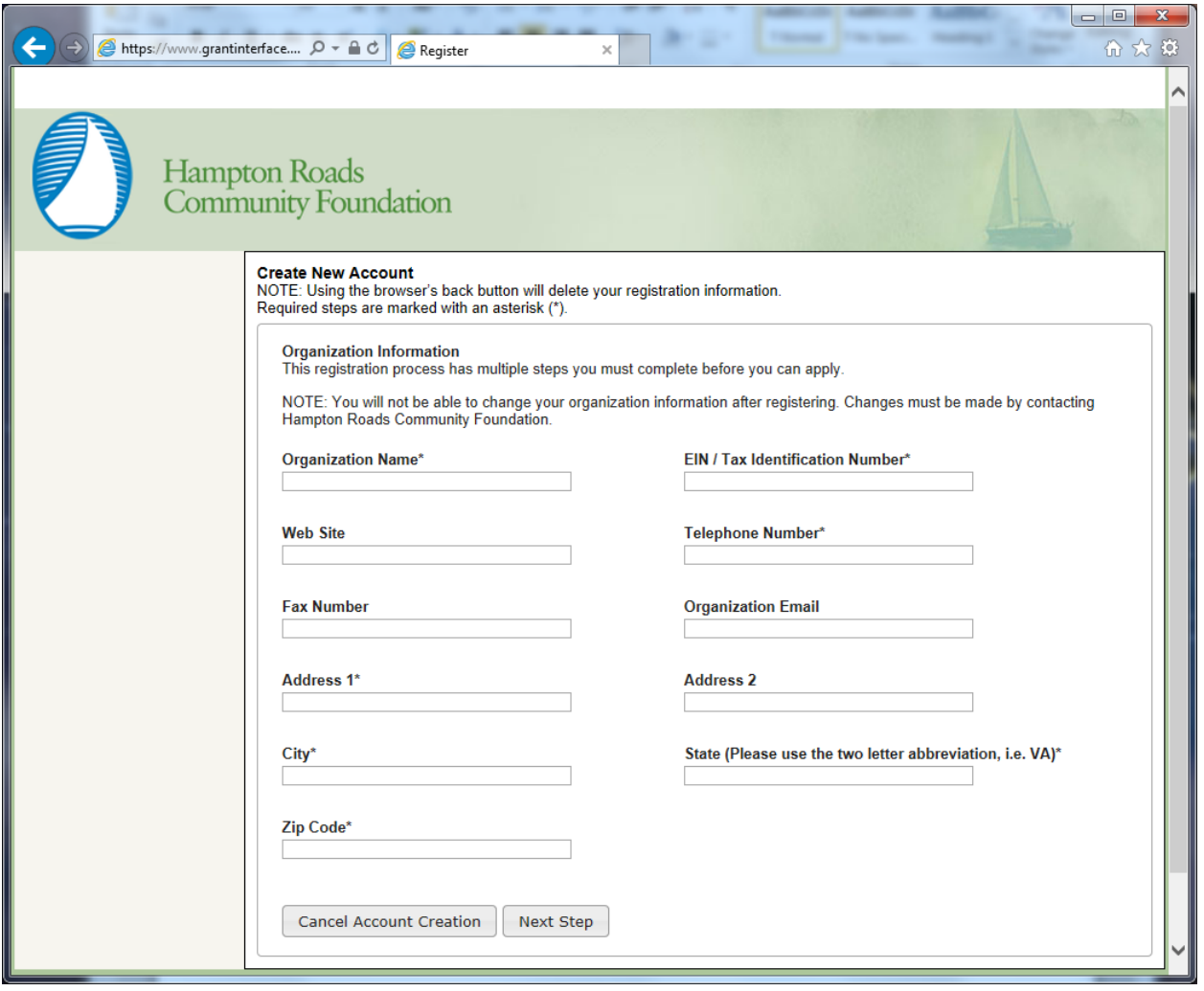

- 3. Click on the Next Step button
- 4. Enter your contact information (if you are a consulting grant writer, please register using the name and email address of the executive director or primary contact at the organization which is applying. Please share login (email) and password with others in the organization who will need access to the online portal. **Applications can be accessed only via the account in which they were started.**

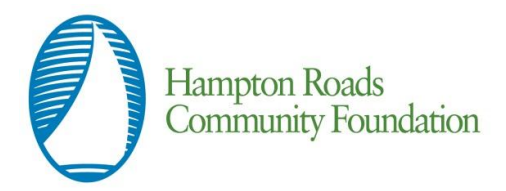

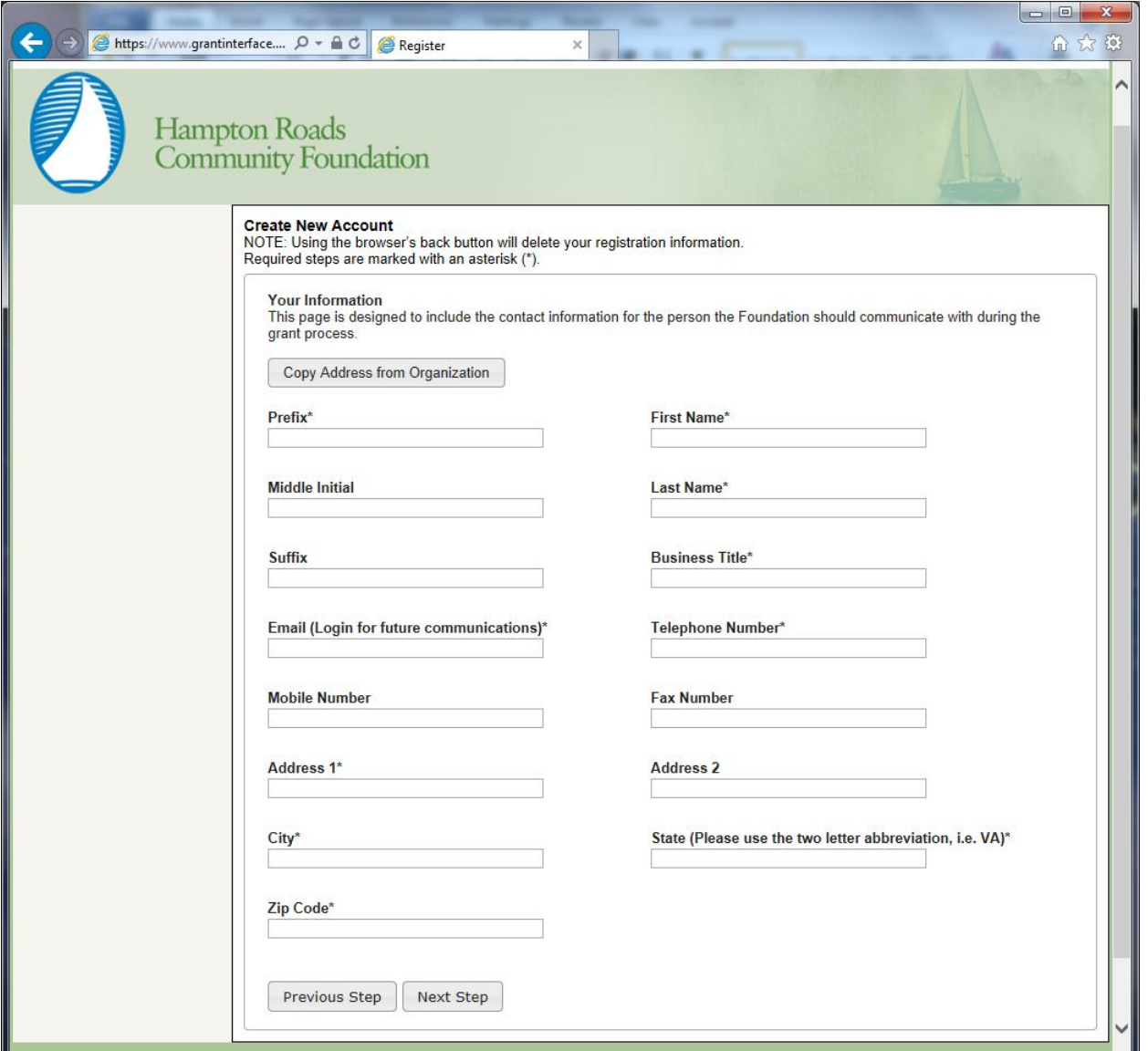

- 5. Click on the Next Step button (*hitting Enter will take you to the previous page*)
- 6. Indicate whether or not you are the organization's executive

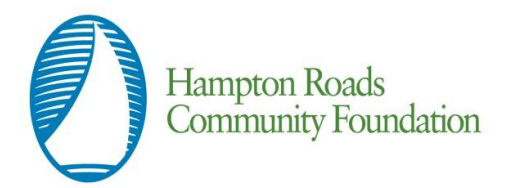

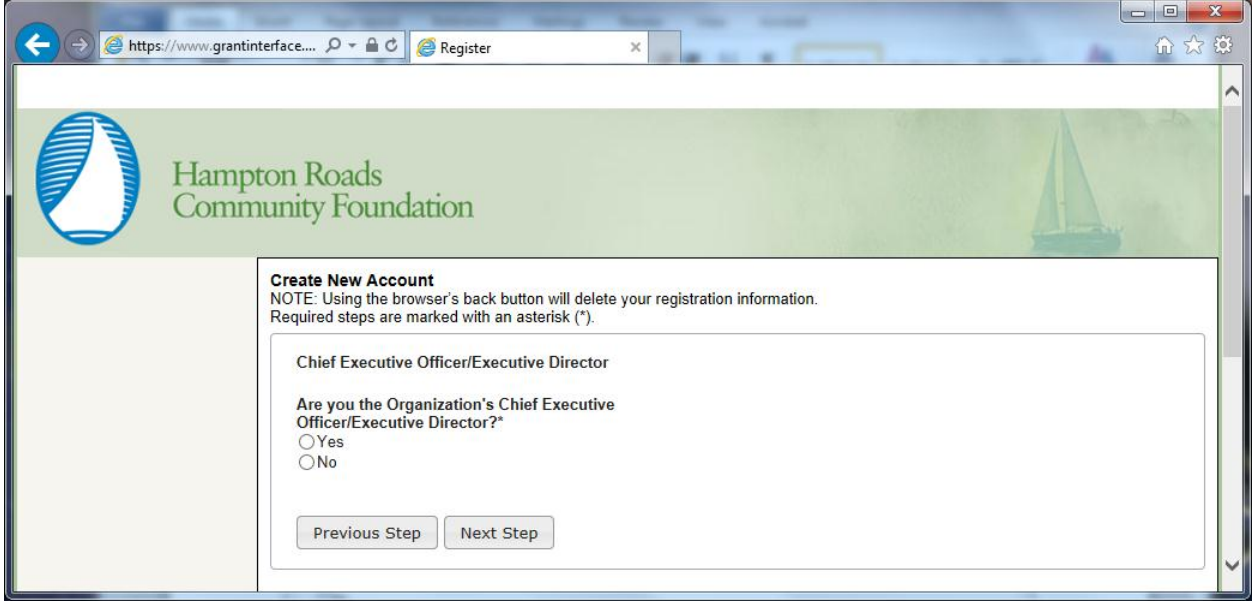

- 7. Click on the Next Step button (*hitting Enter will take you to the previous page*)
- 8. Enter the organization executive information

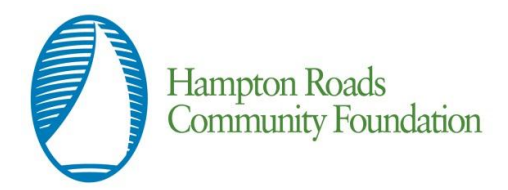

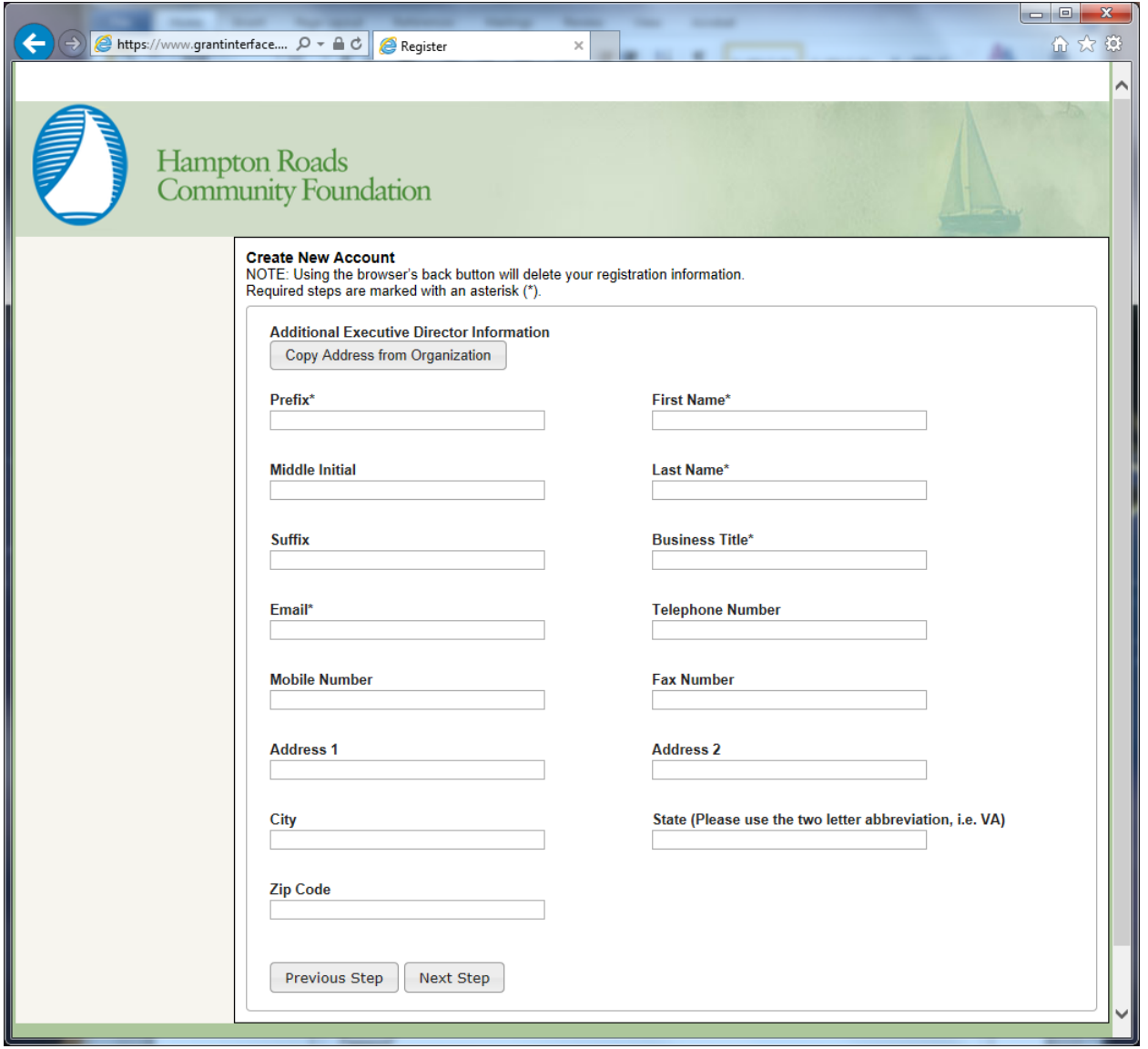

- 9. Click on the Next Step button
- 10.Enter your password *must be at least 6 characters and can only contain letters, numbers, and the following: !@#\$%^&\*()\_*

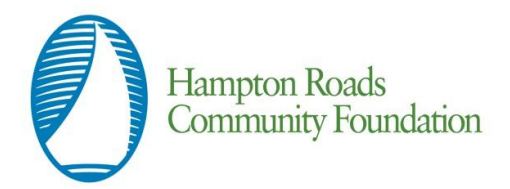

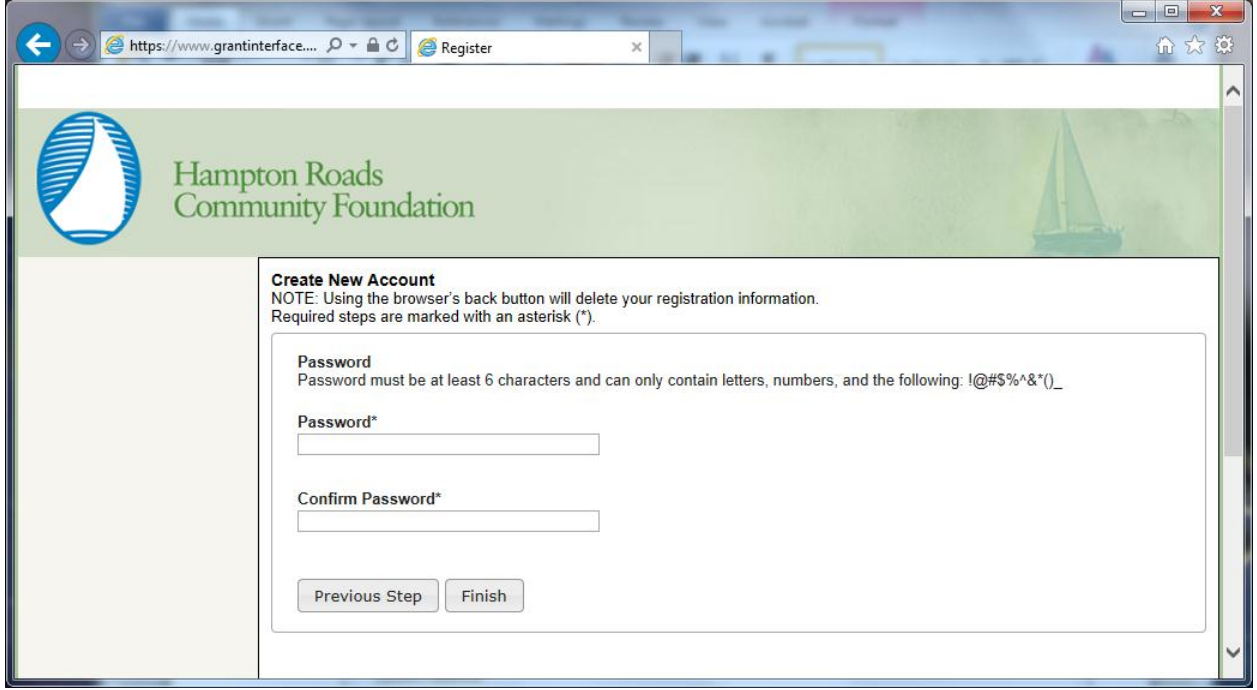

11.Click on the Finish button (you will be directed to the Application Page in your account where you can apply for grants).